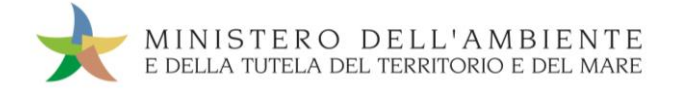

# CASO D'USO: MICRORACCOLTA

Versione del 10 aprile 2017

www.sistri.it

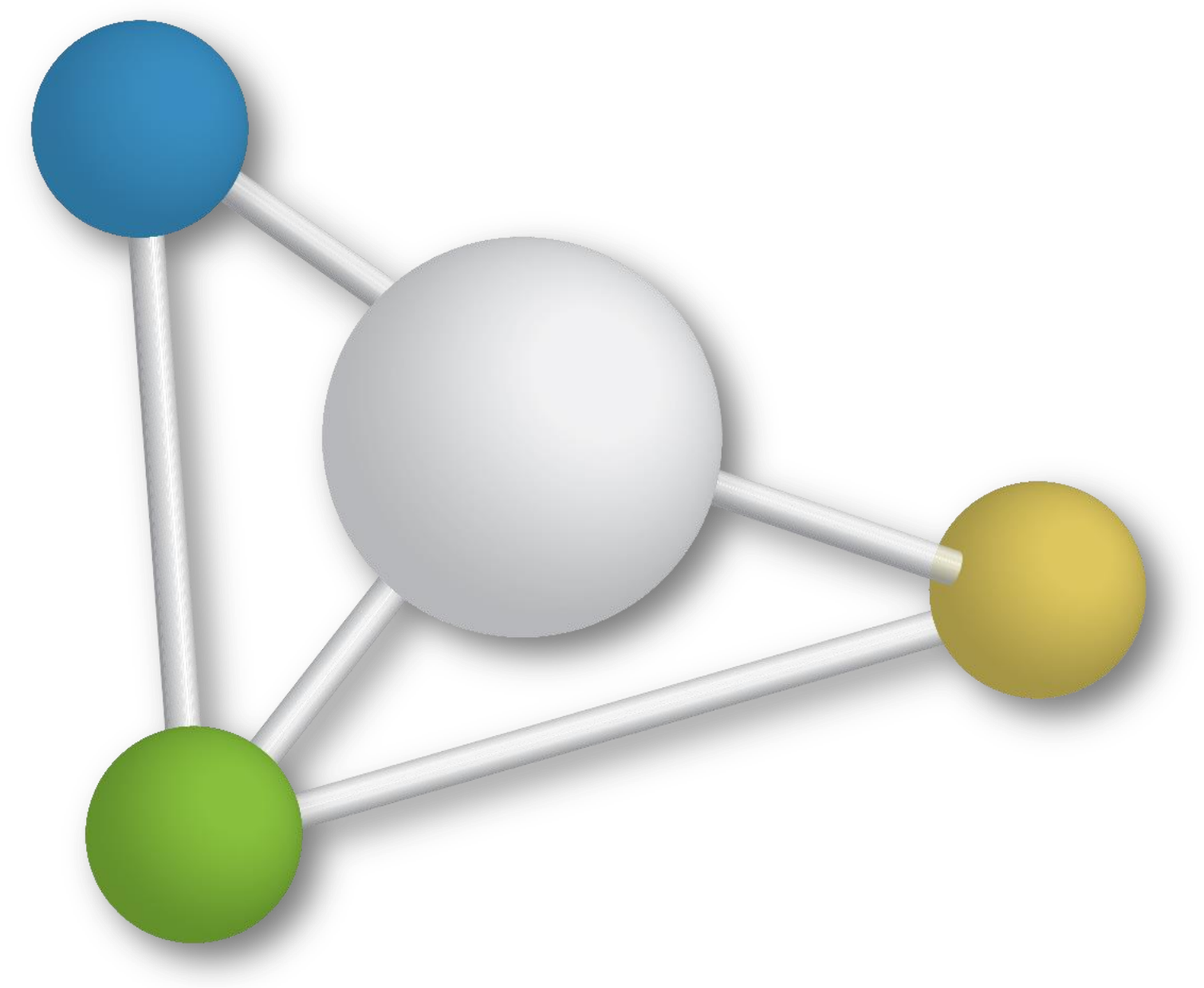

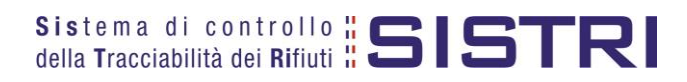

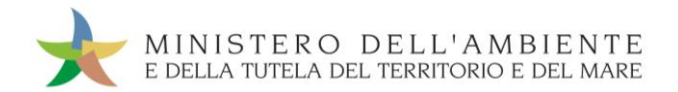

**SOMMARIO** 

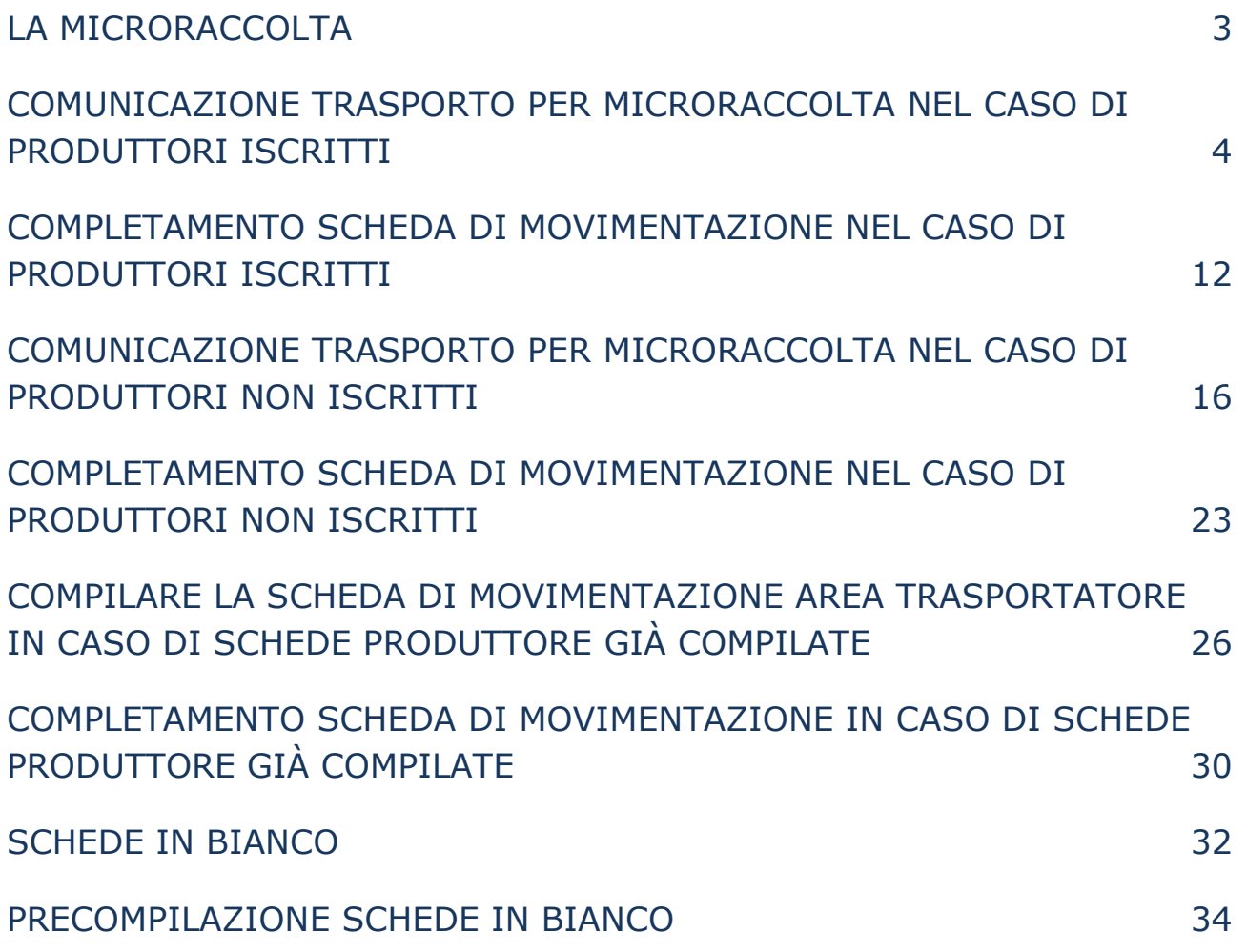

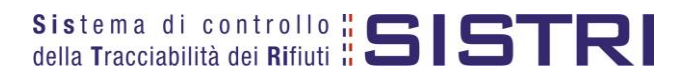

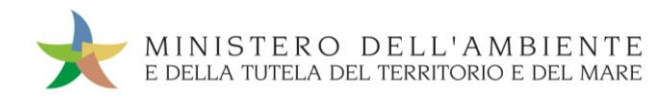

## <span id="page-2-0"></span>LA MICRORACCOLTA

In base all'art 193, comma 10 del D. Lgs. 152/2006 la microraccolta dei rifiuti è intesa come la raccolta di rifiuti da parte di un unico raccoglitore o trasportatore presso più produttori o detentori svolta con lo stesso automezzo ed effettuata nel più breve tempo tecnicamente possibile.

Nel caso della microraccolta dei rifiuti, è prevista, per il trasportatore, una specifica procedura rispetto a quelle ordinarie. La presente procedura si applica anche al caso della microraccolta di rifiuti sanitari.

La procedura prevede che il trasportatore compili, prima dell'avvio del giro per la microraccolta, una "Comunicazione trasporto per microraccolta" per ciascun produttore (iscritto o non iscritto) coinvolto nel giro, fornendo, in un'unica operazione, le informazioni relative al rifiuto e, relativamente al trasporto, la sola data programmata di carico.

Ciascuna "Comunicazione trasporto per microraccolta" genera una Scheda Movimentazione, all'interno della quale, nelle due sezioni produttore e trasportatore, vengono automaticamente riportate le informazioni acquisite dal Sistema: entrambe le sezioni devono essere firmate prima di stampare la copia cartacea della Scheda Movimentazione che deve accompagnare il rifiuto.

Le informazioni relative al rifiuto e al trasporto, non inserite precedentemente, devono essere riportate sulle singole copie cartacee delle Schede al momento del carico e successivamente inserite nelle relative Schede SISTRI Area Movimentazione (accedendo alle stesse in "modifica") entro 48 ore lavorative dalla chiusura delle operazioni da parte del singolo soggetto della filiera.

Per questa procedura non sussiste mai l'obbligo di dichiarare il tragitto mediante l'utilizzo della funzionalità cartografica.

Il viaggio si svolge seguendo le modalità applicabili nel caso della procedura con utilizzo non contestuale dei dispositivi.

Qualora, durante il giro di microraccolta, si aggiunga un produttore non previsto e per il quale non è stata quindi precedentemente generata la Scheda Movimentazione, il conducente, dopo aver effettuato la presa in carico del rifiuto, compila manualmente la copia cartacea di una Scheda in bianco precedentemente stampata. Entro 48 ore lavorative dalla chiusura delle operazioni da parte del singolo soggetto della filiera il trasportatore trasferisce a sistema le informazioni riportate sulla Scheda in bianco mediante la procedura di riconciliazione della Scheda.

Il Trasportatore compila e firma una "Comunicazione trasporto per microraccolta" per ciascun Produttore (iscritto o non iscritto) coinvolto nel giro inserendo eventualmente, in un'unica operazione, le informazioni relative al rifiuto e al trasporto.

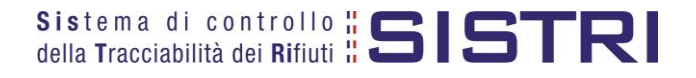

## <span id="page-3-0"></span>COMUNICAZIONE TRASPORTO PER MICRORACCOLTA NEL CASO DI PRODUTTORI ISCRITTI

Il trasportatore compila e firma, per ciascun produttore, una Comunicazione trasporto per microraccolta, selezionando l'apposita causale ("Produttore iscritto" o "Produttore non iscritto") ed indicando:

- **Dati anagrafici del produttore;**
- $\star$  CER:
- **Descrizione (campo facoltativo):**
- $\star$  Stato fisico;
- Caratteristiche pericolo;
- $\star$  Tipo imballaggio;
- Operazione impianto di destinazione (indicata nella maschera come "Operazione impianto");
- **Data pianificata della raccolta;**
- **Dati anagrafici del destinatario.**

## **NOTA: Per il caso d'uso Microraccolta non sussiste mai l'obbligo di dichiarare il tragitto mediante l'utilizzo della funzionalità cartografica.**

Nelle suddette comunicazioni è possibile non inserire le seguenti informazioni che dovranno essere comunque fornite successivamente alla consegna:

- **A** Quantità;
- $\star$  Numero colli:
- $\star$  Tipo di trasporto:
- **\*** Conducente;
- **K** Mezzo di trasporto (targa del veicolo e dell'eventuale rimorchio).

Ciascuna Comunicazione genera una Scheda Movimentazione, all'interno della quale, nelle due sezioni produttore e trasportatore, vengono automaticamente riportate le informazioni inserite.

Il Trasportatore può anche predisporre delle Schede SISTRI Area Movimentazione per produttori che intende inserire nel suo giro di microraccolta ma da cui non ha ricevuto alcuna richiesta.

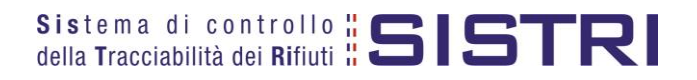

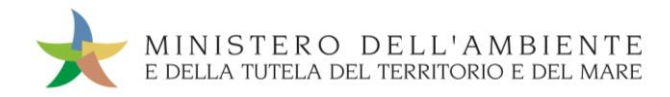

Selezionare il collegamento "Comunicazione trasporto per microraccolta";

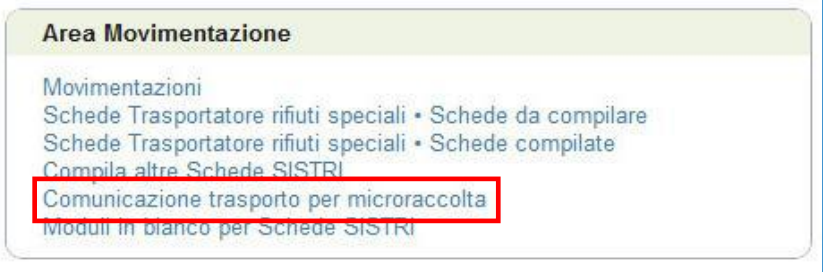

**X** Premere il tasto "Nuova scheda per..." per avviare il processo di compilazione guidata della Comunicazione trasporto per microraccolta;

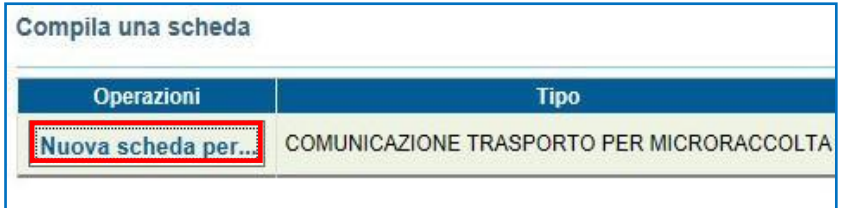

Selezionare la causale "Produttore iscritto";

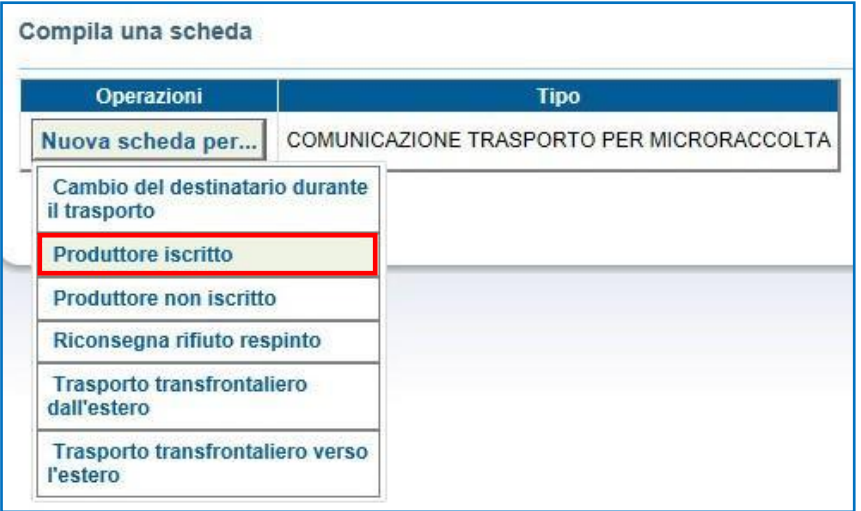

 $\rightarrow$ Indicare il Produttore dei rifiuti mediante una delle funzionalità disponibili e premere il tasto "Avanti";

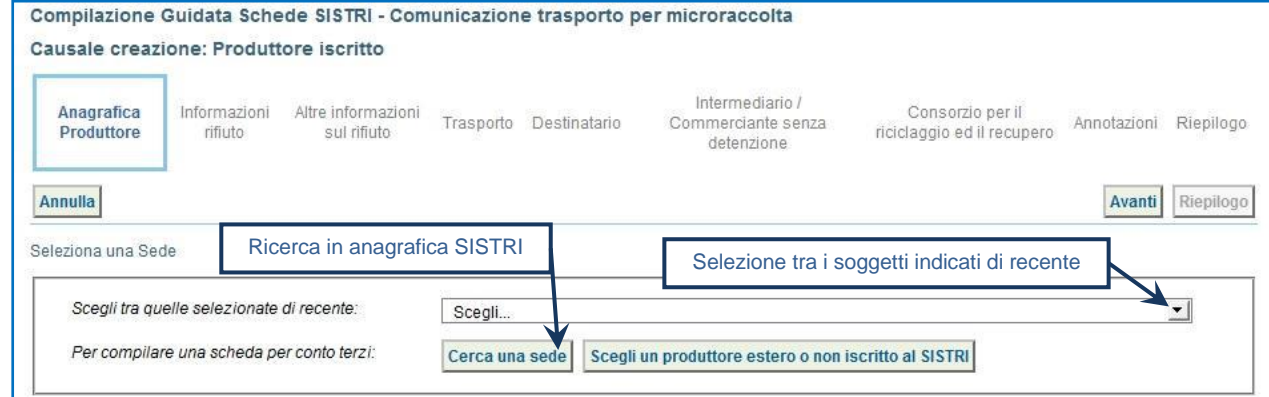

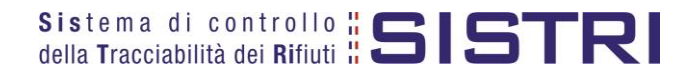

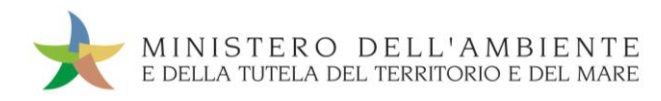

Digitare il codice CER da ricercare, o una porzione di esso, nell'apposito campo e, tramite il tasto "Ricerca", selezionare il CER d'interesse dalla lista dei risultati mediante il menù a tendina (la ricerca del codice CER può essere effettuata anche per denominazione);

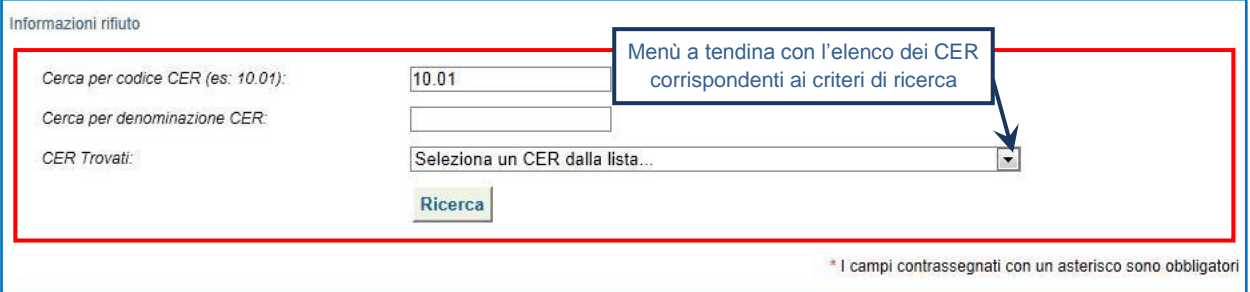

#### Compilare i campi obbligatori relativi a "Stato fisico" e "Caratteristiche di pericolo";

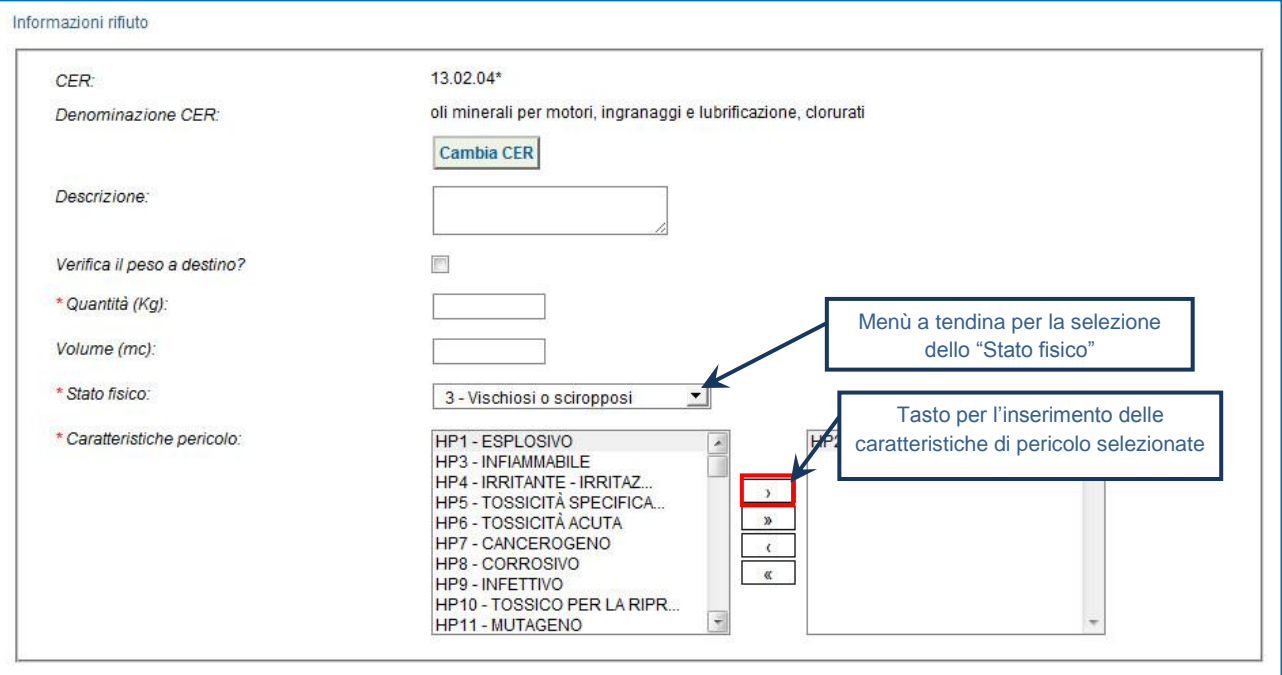

**NOTA: Nel caso in cui siano già disponibili, è possibile opzionalmente compilare anche i campi relativi a "Quantità" del rifiuto (espressa in Kg) oppure, in alternativa al peso, il volume (espresso in m³).**

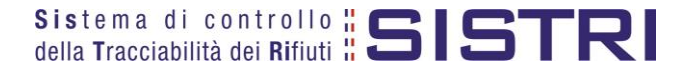

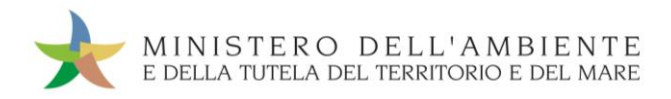

### Compilare i campi obbligatori relativi a "Tipo imballaggio" e "Operazione impianto" e procedere mediante il tasto "Avanti";

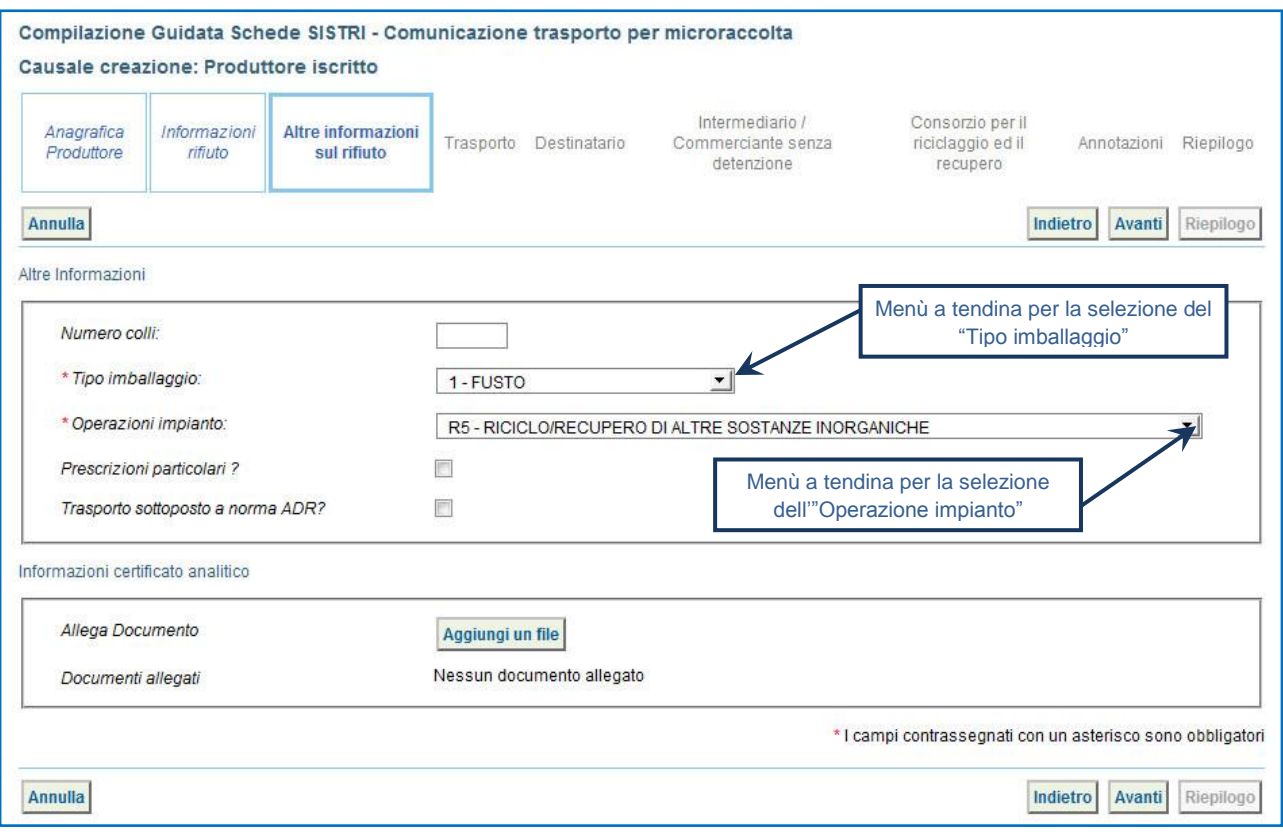

**NOTA: Tutte le ulteriori informazioni non obbligatorie possono essere indicate in fase di compilazione della "Comunicazione di trasporto per la microraccolta" se già disponibili.**

La sezione relativa al Trasportatore riporta in automatico i dati dell'azienda di Trasporto che sta compilando la "Comunicazione di trasporto per micro raccolta" pertanto è necessario compilare solamente il campo obbligatorio relativo alla "Data pianificata";

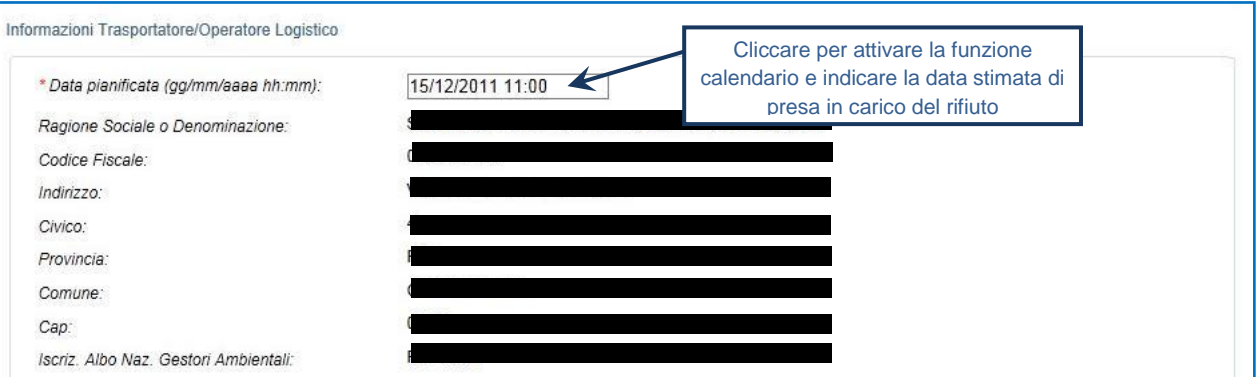

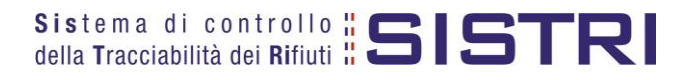

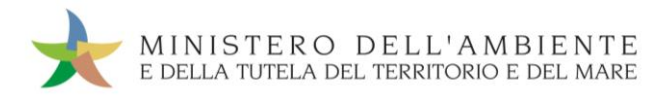

Indicare l'impianto a cui destinare il rifiuto selezionandolo dal menù a tendina oppure, manualmente, mediante gli appositi tasti;

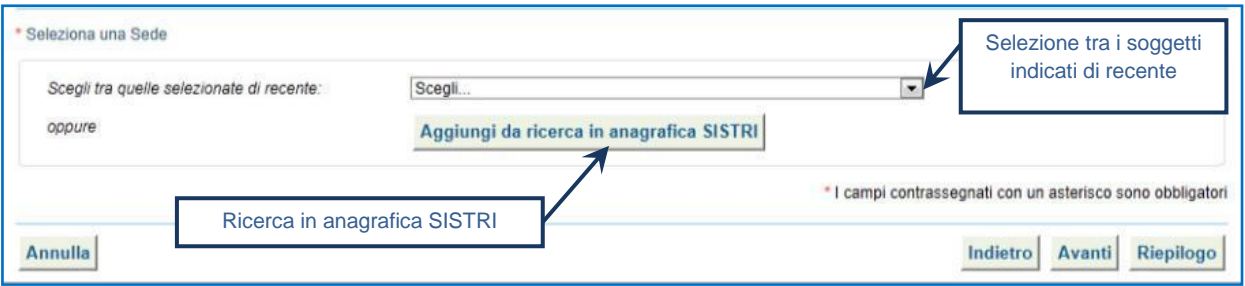

Compilare le sezioni relative a "Intermediario/Commerciante senza detenzione" e "Consorzio per il riciclaggio ed il recupero" se necessario procedendo tramite il tasto "Avanti" altrimenti premere il tasto "Riepilogo" per accedere direttamente alla sezione finale;

 $\star$ Giunti alla fase di "Riepilogo", occorre salvare la Comunicazione tramite il tasto "Salva";

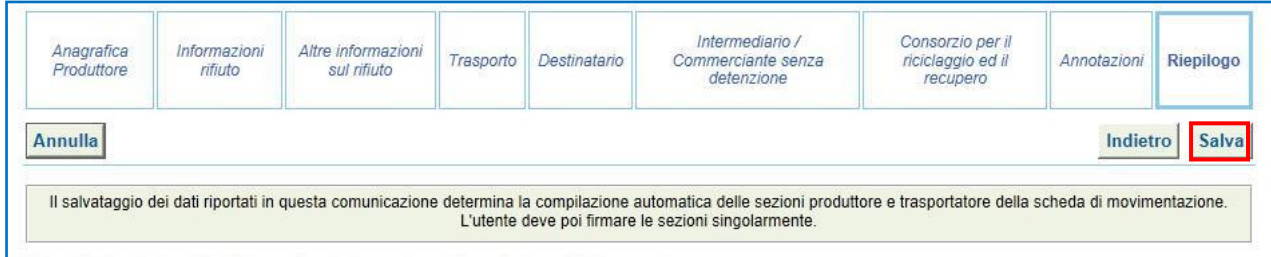

A salvataggio avvenuto è possibile procedere, mediante il tasto "Firma", con la firma delle rispettive sezioni "Produttore" e "Trasportatore";

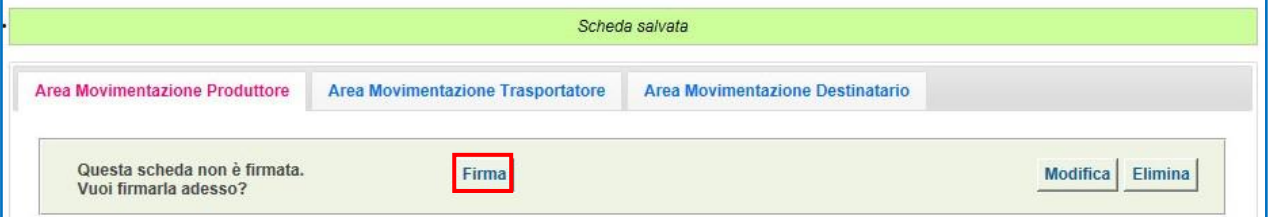

Validare il processo di firma tramite il tasto "Sì":

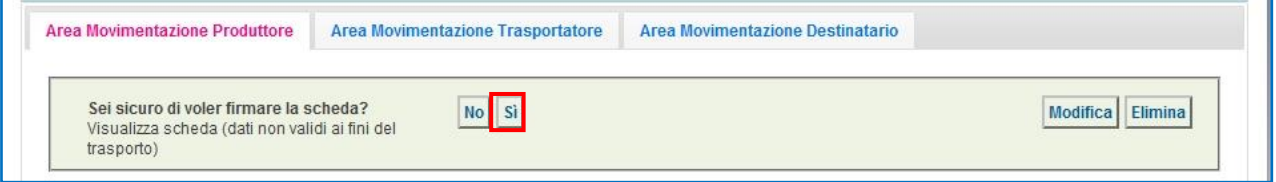

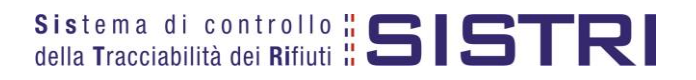

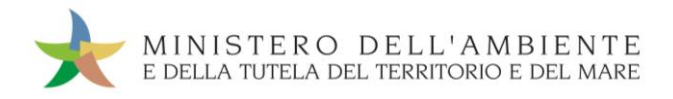

Digitare il PIN, premere il tasto "Firma" e attendere il messaggio "La scheda è stata firmata correttamente".

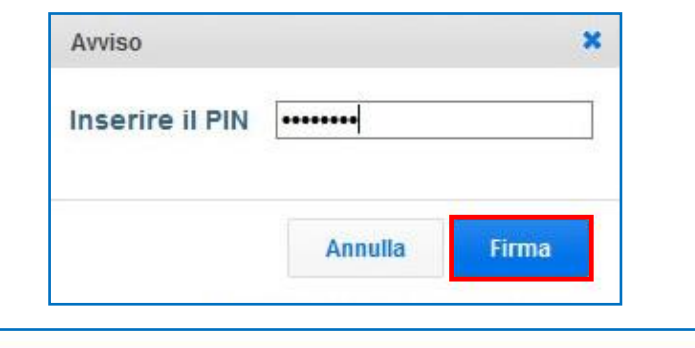

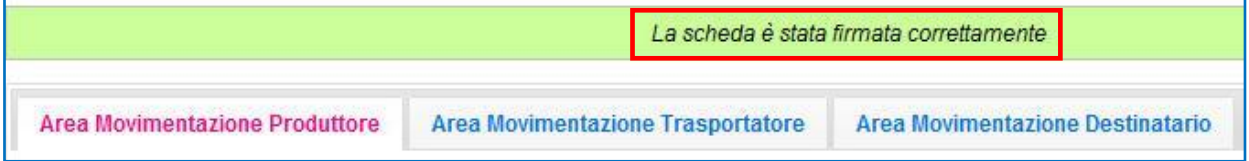

Selezionare l'"Area Movimentazione Trasportatore" e premere il tasto "Firma";

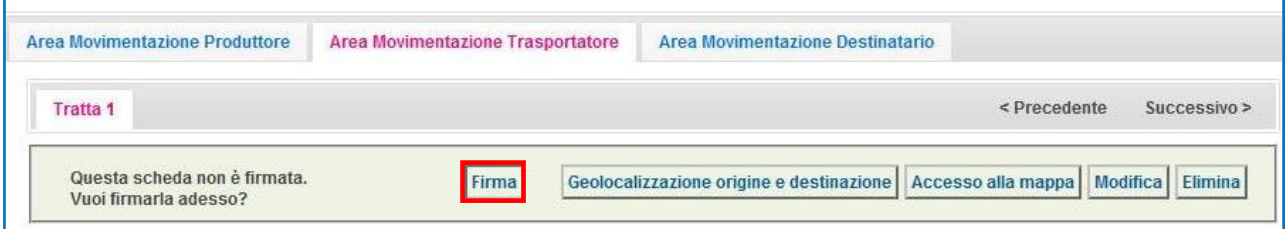

- **NOTA: Nella micro raccolta non è obbligatorio pianificare il tragitto pertanto è possibile procedere con la firma mediante il tasto "Firma" immediatamente disponibile.**
- $\star$ Validare il processo di firma tramite il tasto "Sì";

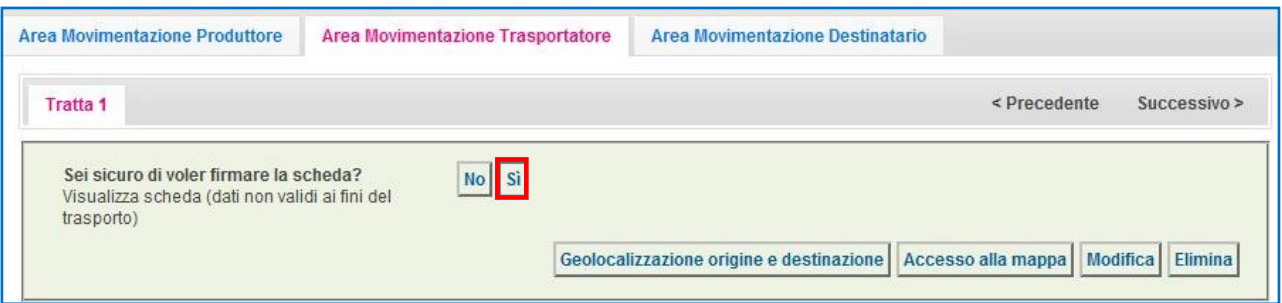

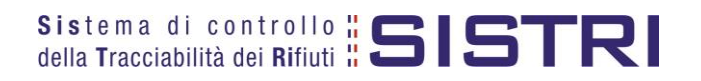

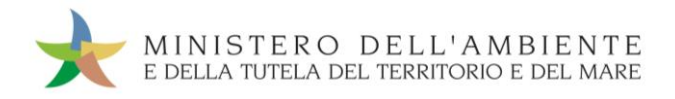

Digitare il PIN, premere il tasto "Firma" e attendere il messaggio "La scheda è stata firmata correttamente";

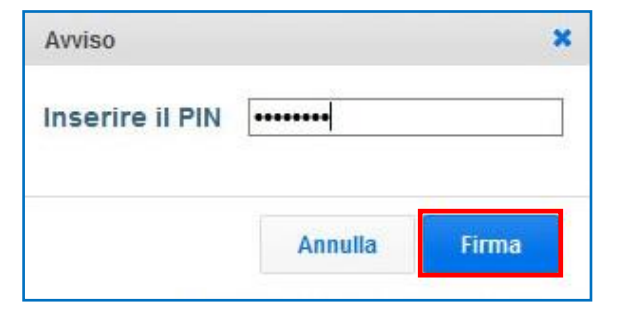

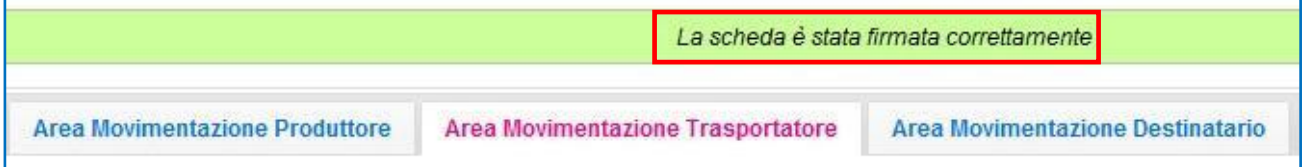

**A** Procedere alla stampa della Scheda mediante il tasto "Scarica Scheda" e confermare mediante il tasto "Si";

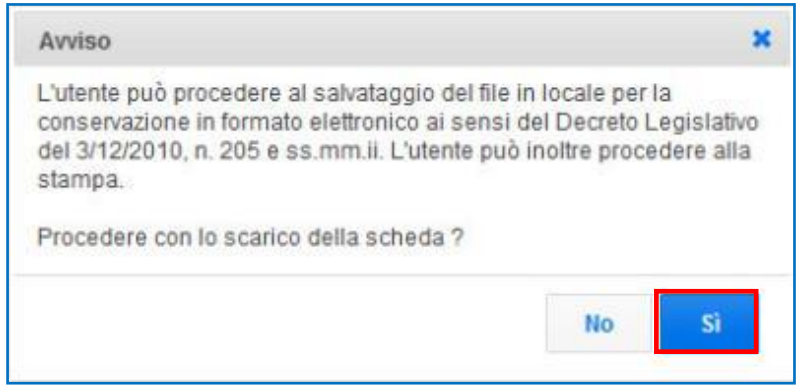

Mediante il tasto "Apri" viene visualizzata, in formato PDF, la Scheda da stampare;

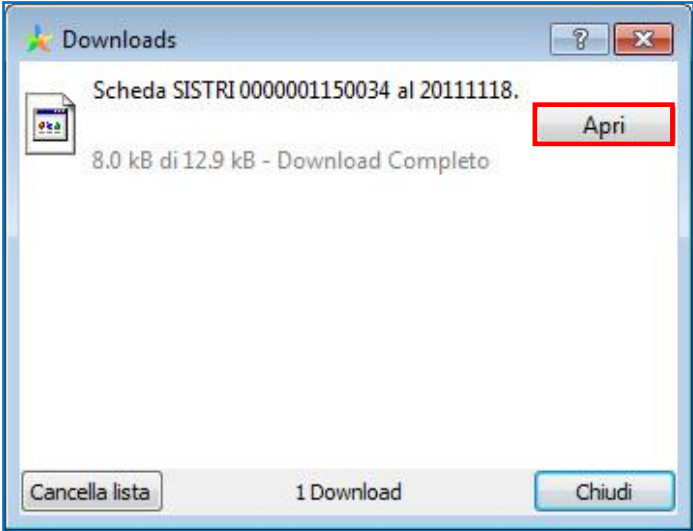

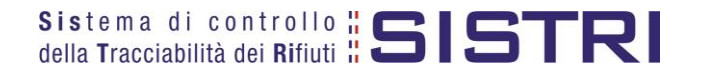

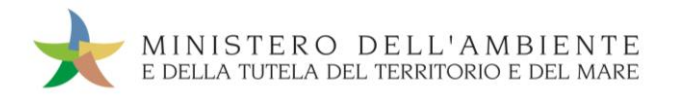

La Scheda evidenzia le informazioni non obbligatorie in fase di compilazione che dovranno essere inserite manualmente sul documento.

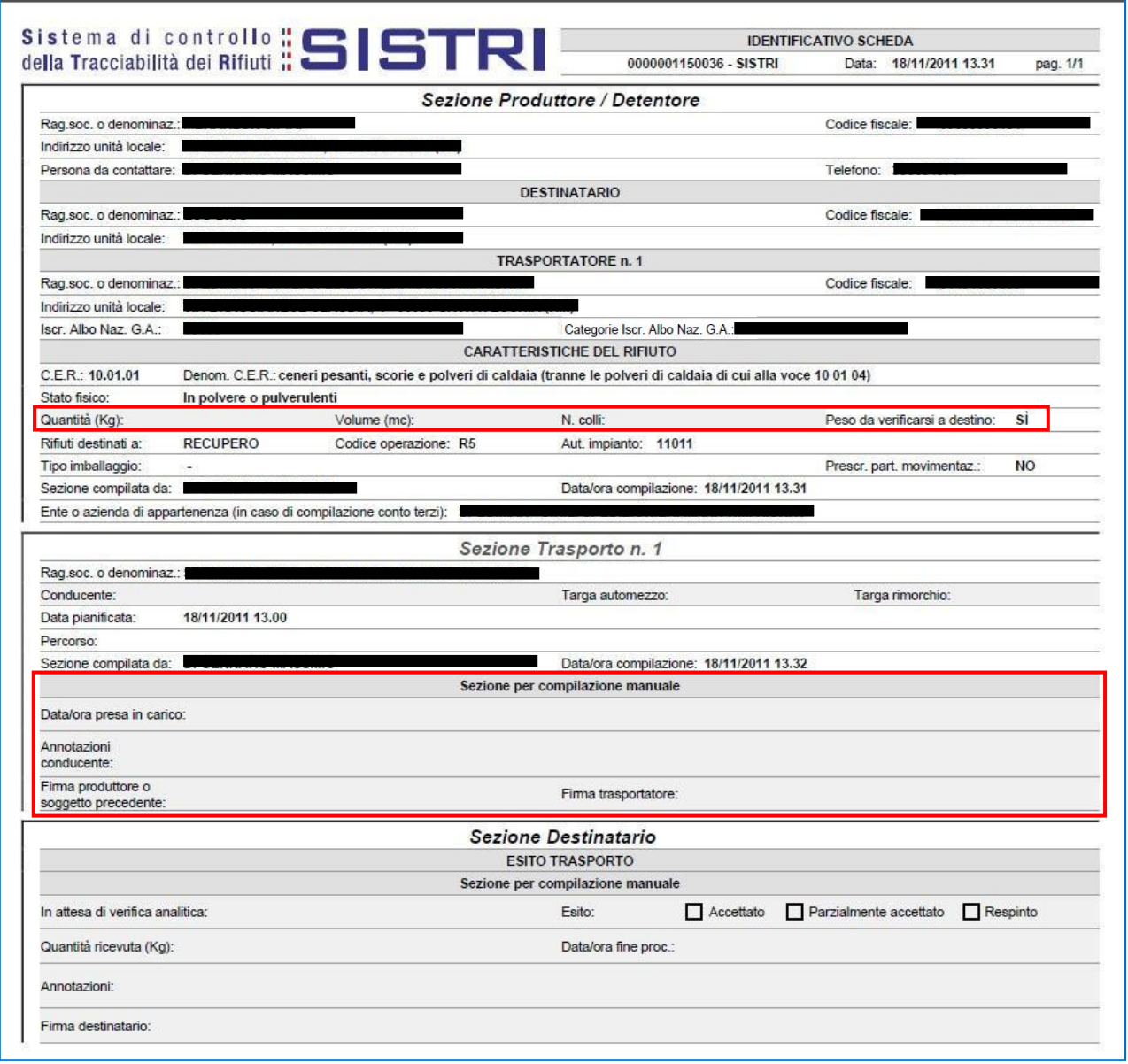

#### **NOTA: La compilazione e firma della "Comunicazione trasporto per micro raccolta" per conto del Produttore iscritto deve essere compiuta per ciascun Produttore iscritto coinvolto nella movimentazione.**

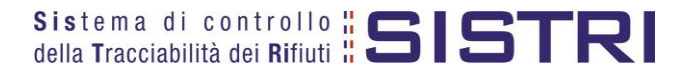

# <span id="page-11-0"></span>COMPLETAMENTO SCHEDA DI MOVIMENTAZIONE NEL CASO DI PRODUTTORI ISCRITTI

**Nel caso di Produttore iscritto, le operazioni di integrazione delle informazioni inerenti il rifiuto non inserite in fase di compilazione della "Comunicazione trasporto per microraccolta", possono essere indifferentemente svolte dal Produttore stesso o dal Trasportatore attraverso la procedura di modifica della relativa Scheda SISTRI – Area Movimentazione Produttore.**

Selezionare il collegamento "Movimentazioni" per visualizzare tutte le schede (da compilare, compilate in bozza e compilate firmate);

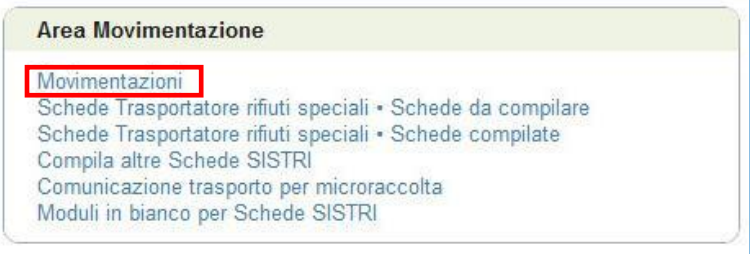

Selezionare la Scheda da modificare cliccando sul codice di riferimento oppure effettuarne la ricerca mediante le funzionalità di selezione disponibili;

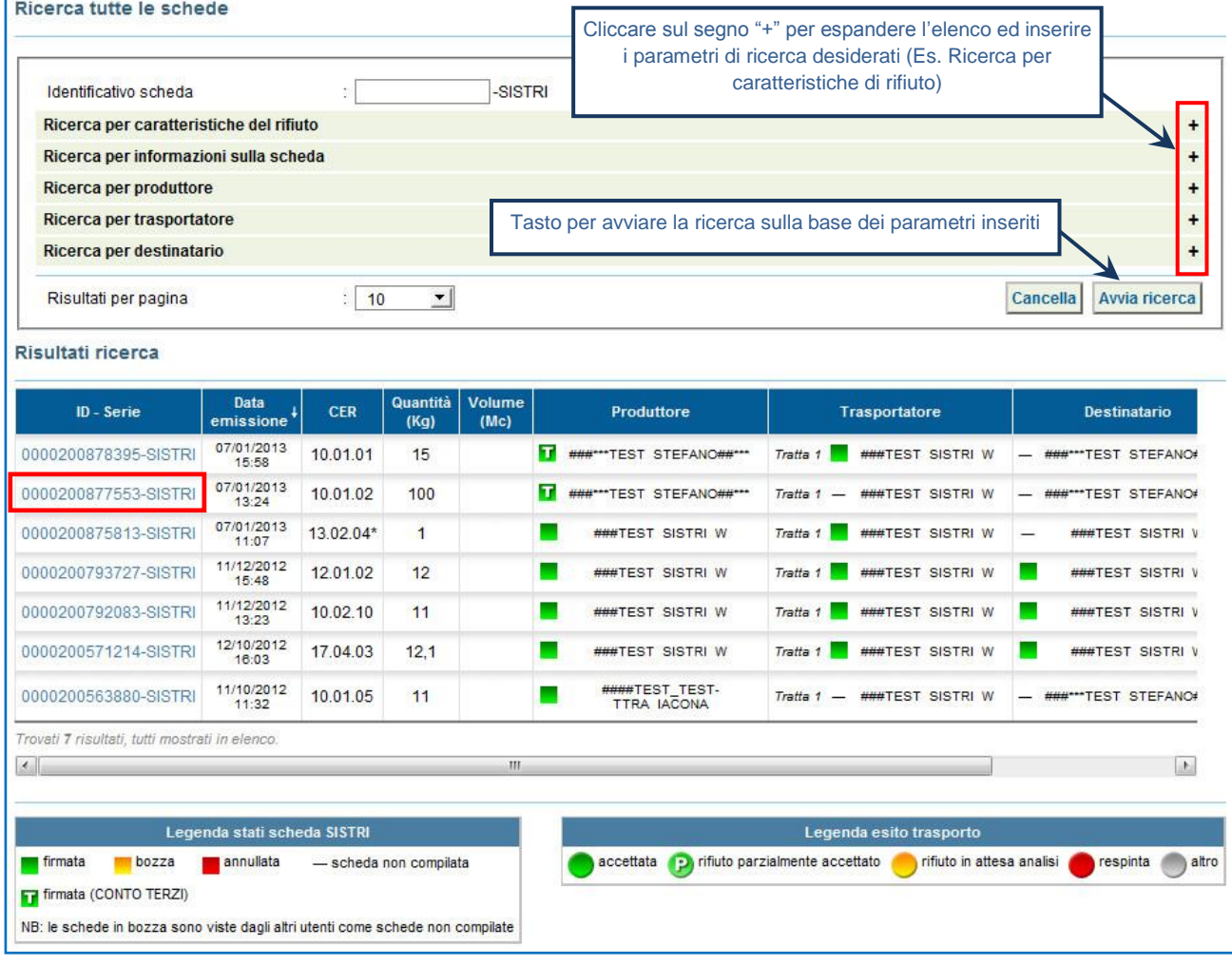

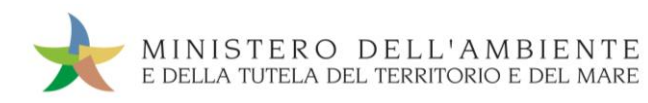

Nell'Area Movimentazione Produttore premere il tasto "Modifica";

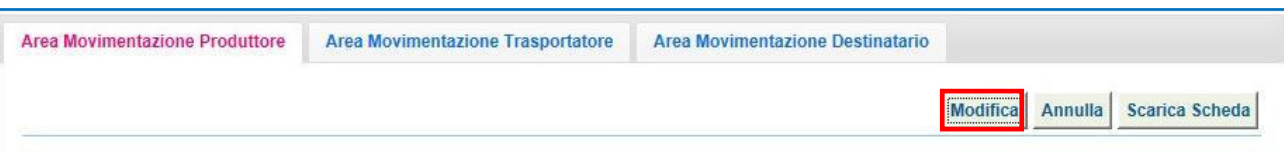

Compilare i campi obbligatori relativi a "Numero di colli", "Quantità" e/o "Volume" e procedere al salvataggio e firma della Scheda SISTRI mediante il tasto "Salva e Firma";

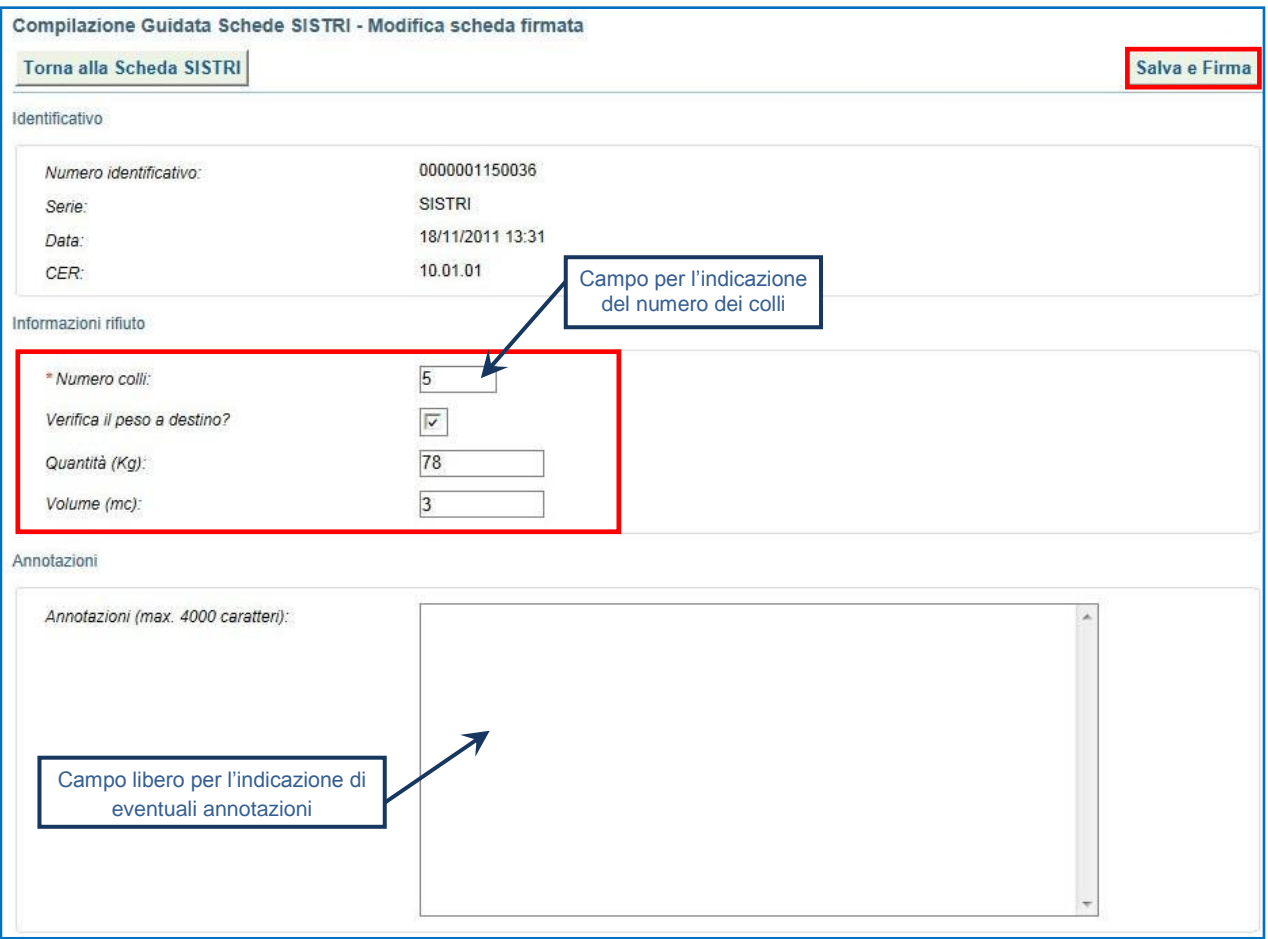

Digitare il PIN, premere il tasto "Firma" e attendere il messaggio "La scheda è stata aggiornata".

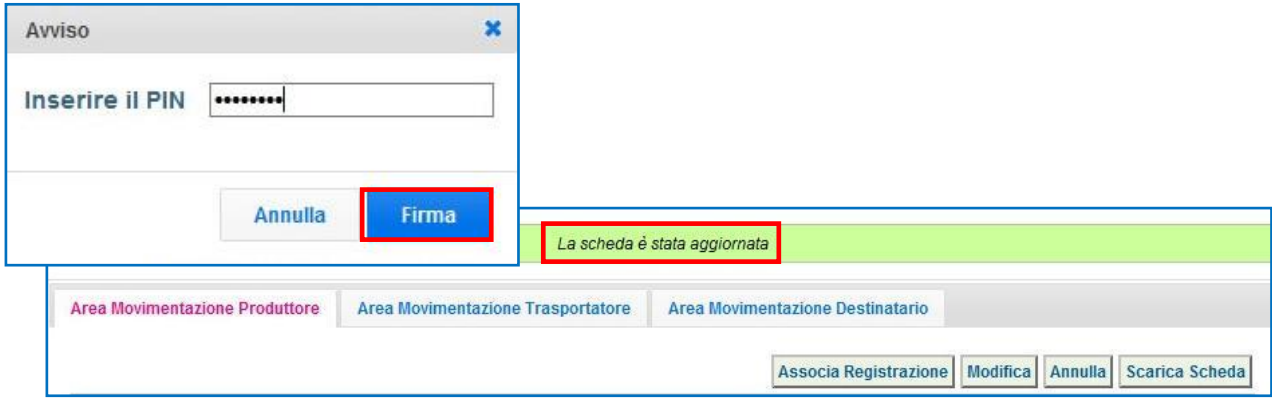

**NOTA: È possibile procedere con l'associazione della scheda al registro solo dopo aver terminato l'inserimento di tutte le informazioni sul rifiuto.**

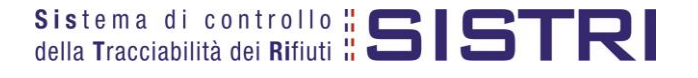

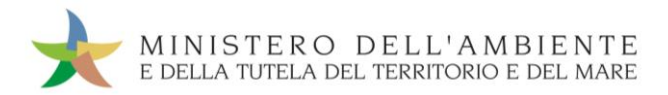

**Allo stesso modo, per quanto riguarda la sezione del Trasportatore, le operazioni di integrazione delle informazioni inerenti il trasporto non inserite in fase di compilazione della "Comunicazione di trasporto per micro raccolta", devono essere svolte dal Trasportatore stesso attraverso la procedura di modifica della relativa Scheda SISTRI – Area Movimentazione Trasportatore.**

Ricercare la scheda mediante il collegamento "Movimentazioni" o la maschera di ricerca "Schede compilate";

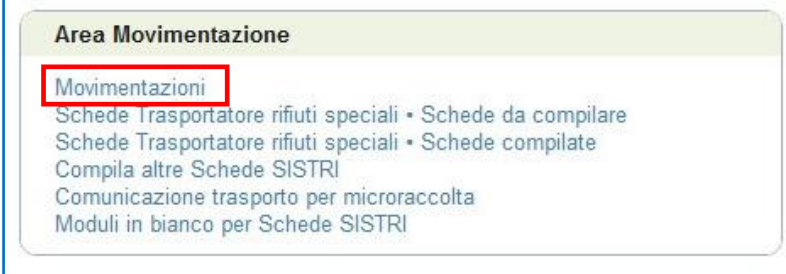

 $\rightarrow$ Selezionare la Scheda da modificare cliccando sul codice di riferimento oppure effettuarne la ricerca mediante le funzionalità di selezione disponibili;

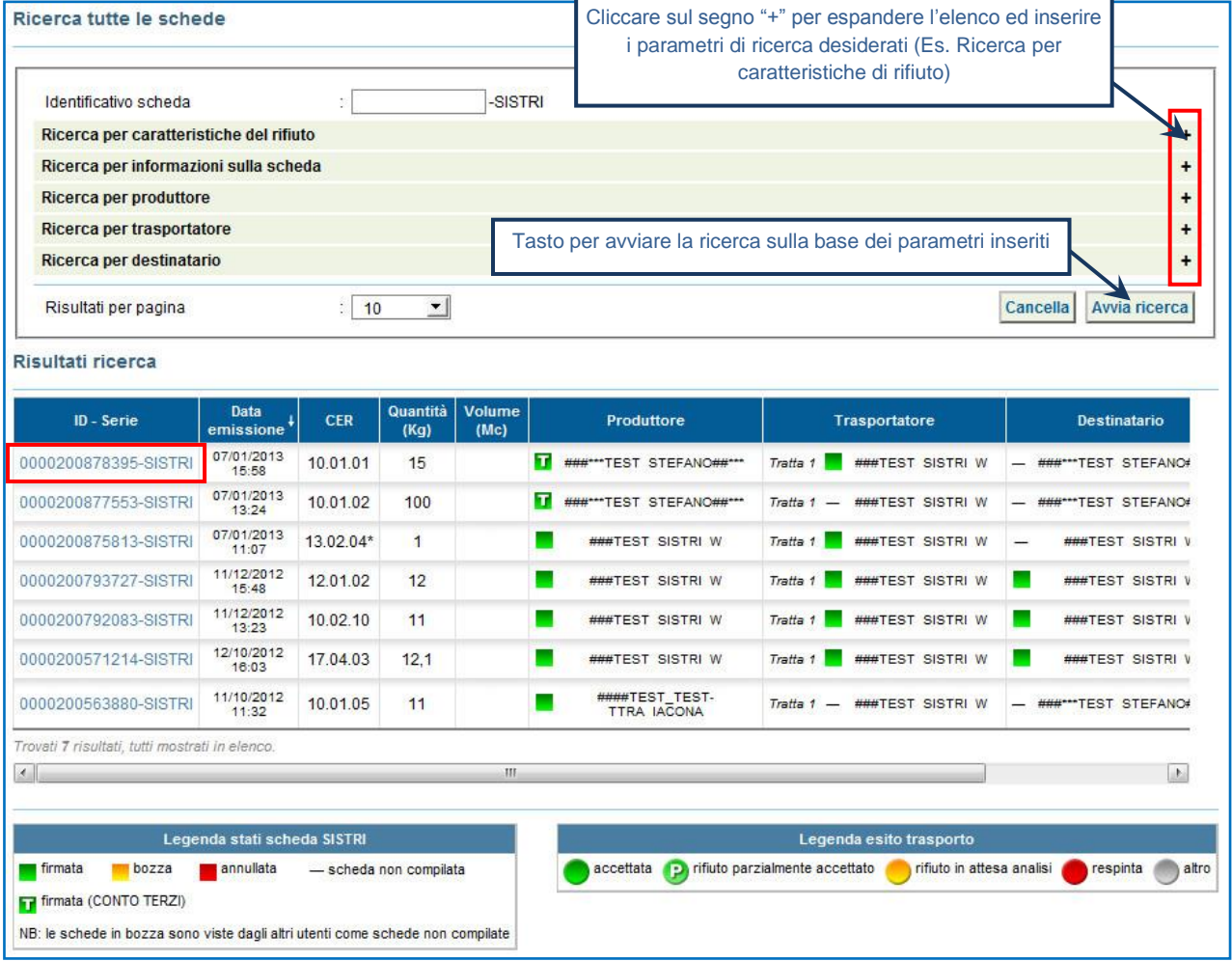

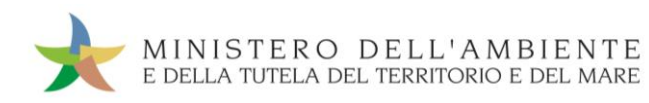

Nell'Area Movimentazione Trasportatore premere il tasto "Modifica";

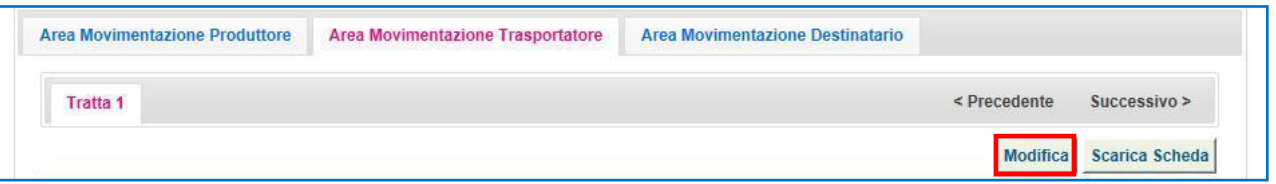

Compilare i campi obbligatori relativi a "Conducente", "Mezzo di trasporto", eventuale "Rimorchio", "Data di presa in carico del rifiuto" e procedere al salvataggio e firma della Scheda SISTRI mediante il tasto "Salva e Firma";

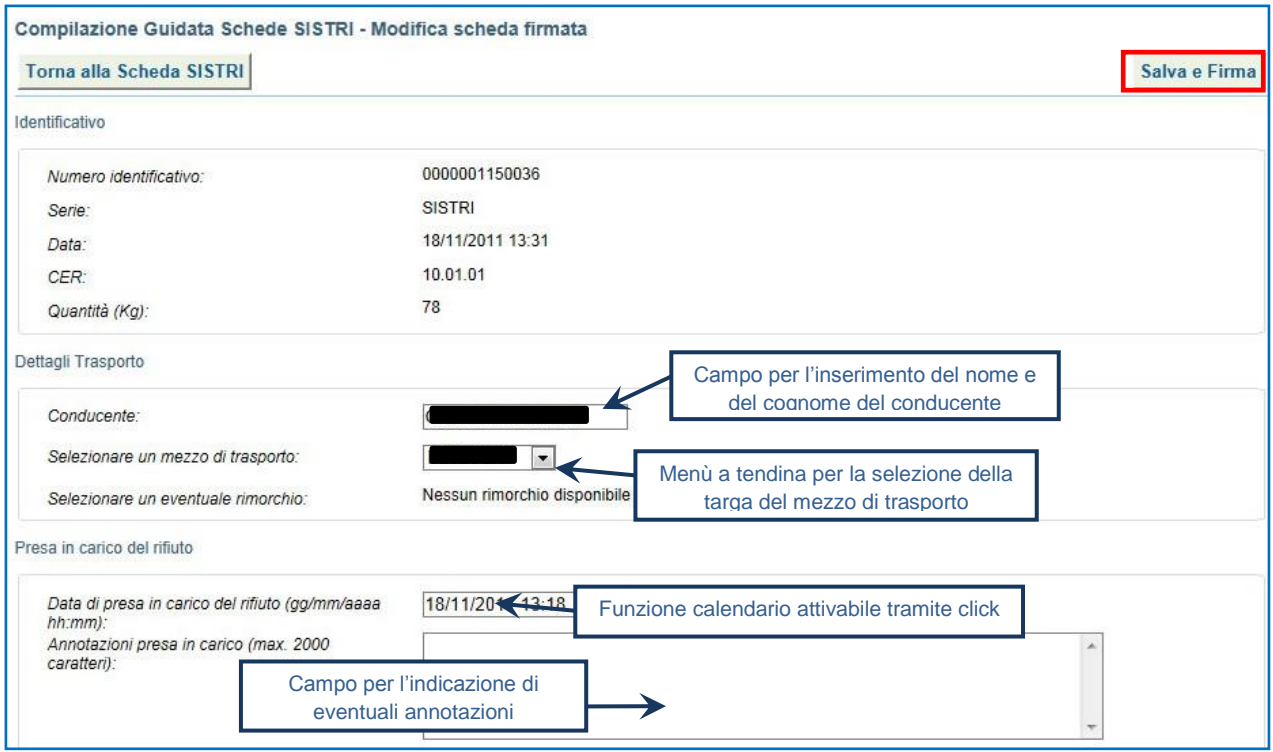

Digitare il PIN, premere il tasto "Firma" e attendere il messaggio "La scheda è stata aggiornata".

![](_page_14_Picture_65.jpeg)

![](_page_14_Picture_8.jpeg)

![](_page_15_Picture_0.jpeg)

## <span id="page-15-0"></span>COMUNICAZIONE TRASPORTO PER MICRORACCOLTA NEL CASO DI PRODUTTORI NON ISCRITTI

Il Trasportatore compila, sulla base delle informazioni fornite dai diversi Produttori non iscritti "Comunicazione trasporto per microraccolta" per conto di ognuno di essi.

Selezionare il collegamento "Comunicazione trasporto per microraccolta";

![](_page_15_Picture_53.jpeg)

**A** Premere il tasto "Nuova scheda per..." per avviare il processo di compilazione guidata della Comunicazione trasporto per microraccolta;

![](_page_15_Picture_54.jpeg)

Selezionare la causale "Produttore non iscritto";

![](_page_15_Picture_55.jpeg)

![](_page_15_Picture_10.jpeg)

![](_page_16_Picture_0.jpeg)

Indicare il Produttore non iscritto mediante una delle funzionalità disponibili e premere il tasto "Avanti";

![](_page_16_Picture_76.jpeg)

Nel caso di inserimento di un nuovo soggetto non iscritto procedere alla compilazione dei campi obbligatori e procedere mediante il tasto "Salva";

![](_page_16_Picture_77.jpeg)

- **NOTA: Per effettuare la ricerca della nazione è necessario digitare il nome nell'apposito campo e premere il tasto "Seleziona" per validare l'inserimento.**
- $\star$ Digitare il codice CER da ricercare, o una porzione di esso, nell'apposito campo e, tramite il tasto "Ricerca", selezionare il CER d'interesse dalla lista dei risultati mediante il menù a tendina (la ricerca del codice CER può essere effettuata anche per denominazione);

![](_page_16_Picture_78.jpeg)

![](_page_17_Picture_0.jpeg)

Compilare i campi obbligatori relativi a "Quantità", "Stato fisico" e "Caratteristiche pericolo" e procedere tramite il tasto "Avanti";

![](_page_17_Figure_3.jpeg)

NOTA: Nel caso in cui venga indicato il volume (espresso in m<sup>3</sup>) è necessario spuntare l'opzione "Verifica il **peso a destino?".**

 $\star$ Compilare i campi obbligatori relativi al "Tipo imballagio" e alla "Operazione impianto" ed opzionalmente "Numero colli";

![](_page_17_Picture_103.jpeg)

**NOTA: Tutte le ulteriori informazioni non obbligatorie possono essere indicate in fase di compilazione della "Comunicazione di trasporto per la microraccolta" se già disponibili.**

![](_page_17_Picture_8.jpeg)

![](_page_18_Picture_0.jpeg)

La sezione relativa al Trasportatore riporta automaticamente i dati dell'azienda di Trasporto che sta compilando la Scheda SISTRI per conto del Produttore non iscritto: compilare il campo obbligatorio relativo alla "Data pianificata";

![](_page_18_Picture_70.jpeg)

Indicare l'impianto a cui destinare il rifiuto selezionandolo dal menù a tendina oppure, manualmente, mediante gli appositi tasti;

![](_page_18_Picture_71.jpeg)

- Compilare le sezioni relative a "Intermediario/Commerciante senza detenzione" e "Consorzio per il riciclaggio ed il recupero" se necessario procedendo tramite il tasto "Avanti" altrimenti premere il tasto "Riepilogo" per accedere direttamente alla sezione finale;
- Giunti alla fase di "Riepilogo", occorre salvare la Comunicazione tramite il tasto "Salva";

![](_page_18_Picture_72.jpeg)

 $\rightarrow$ A salvataggio avvenuto è possibile procedere, mediante il tasto "Firma", con la firma delle rispettive sezioni "Produttore" e "Trasportatore";

![](_page_18_Picture_73.jpeg)

![](_page_18_Picture_11.jpeg)

![](_page_19_Picture_0.jpeg)

Validare il processo di firma tramite il tasto "Sì";

![](_page_19_Picture_45.jpeg)

Digitare il PIN, premere il tasto "Firma" e attendere il messaggio "La scheda è stata firmata correttamente".

![](_page_19_Picture_46.jpeg)

 $\star$ Selezionare l'"Area Movimentazione Trasportatore" e premere il tasto "Firma";

![](_page_19_Picture_47.jpeg)

**NOTA: Nella micro raccolta non è obbligatorio pianificare il tragitto pertanto è possibile procedere con la firma mediante il tasto "Firma" immediatamente disponibile.**

Validare il processo di firma tramite il tasto "Sì";

![](_page_19_Picture_48.jpeg)

![](_page_19_Picture_11.jpeg)

![](_page_20_Picture_0.jpeg)

Digitare il PIN, premere il tasto "Firma" e attendere il messaggio "La scheda è stata firmata correttamente";

![](_page_20_Picture_42.jpeg)

Procedere alla stampa della Scheda mediante il tasto "Scarica Scheda" e confermare mediante il tasto "Si"; **Sec.** 

![](_page_20_Picture_43.jpeg)

 $\star$ Mediante il tasto "Apri" viene visualizzata, in formato PDF, la Scheda da stampare;

![](_page_20_Picture_7.jpeg)

![](_page_20_Picture_8.jpeg)

![](_page_21_Picture_0.jpeg)

La Scheda evidenzia le informazioni non obbligatorie in fase di compilazione che dovranno essere inserite manualmente sul documento.

![](_page_21_Picture_34.jpeg)

**NOTA: La compilazione e firma della Comunicazione trasporto per micro raccolta per conto del Produttore non iscritto deve essere compiuta per ciascun Produttore non iscritto coinvolto nella movimentazione.**

![](_page_21_Picture_5.jpeg)

# <span id="page-22-0"></span>COMPLETAMENTO SCHEDA DI MOVIMENTAZIONE NEL CASO DI PRODUTTORI NON ISCRITTI

**Nel caso di Produttore non iscritto, sia le operazioni di integrazione delle informazioni inerenti il rifiuto che le informazioni inerenti il trasporto non inserite in fase di predisposizione della Comunicazione trasporto per microraccolta, devono essere svolte dal Trasportatore attraverso la procedura di modifica della relativa Scheda SISTRI.**

Selezionare il collegamento "Movimentazioni" per visualizzare tutte le schede o il collegamento "Schede compilate" per una più agevole ricerca delle Schede SISTRI;

![](_page_22_Picture_67.jpeg)

Selezionare la Scheda da modificare cliccando sul codice di riferimento oppure effettuarne la ricerca mediante le funzionalità di selezione disponibili;

![](_page_22_Picture_68.jpeg)

![](_page_23_Picture_0.jpeg)

Nell'Area Movimentazione Produttore premere il tasto "Modifica";

![](_page_23_Picture_45.jpeg)

Compilare i campi obbligatori relativi a "Numero di colli", "Quantità" e/o "Volume" e procedere al salvataggio e firma della Scheda SISTRI mediante il tasto "Salva e Firma";

![](_page_23_Picture_46.jpeg)

Digitare il PIN, premere il tasto "Firma" e attendere il messaggio "La scheda è stata aggiornata".

![](_page_23_Picture_47.jpeg)

![](_page_24_Picture_0.jpeg)

Nell'Area Movimentazione Trasportatore premere il tasto "Modifica";

![](_page_24_Picture_61.jpeg)

Compilare i campi obbligatori relativi a "Conducente", "Mezzo di trasporto", eventuale "Rimorchio", "Data di presa in carico del rifiuto" e procedere al salvataggio e firma della Scheda SISTRI mediante il tasto "Salva e Firma";

![](_page_24_Picture_62.jpeg)

**X** Digitare il PIN, premere il tasto "Firma" e attendere il messaggio "La scheda è stata aggiornata".

![](_page_24_Picture_63.jpeg)

![](_page_24_Picture_64.jpeg)

![](_page_25_Picture_1.jpeg)

## <span id="page-25-0"></span>COMPILARE LA SCHEDA DI MOVIMENTAZIONE AREA TRASPORTATORE IN CASO DI SCHEDE PRODUTTORE GIÀ COMPILATE

Qualora nel giro di microraccolta siano coinvolti uno o più Produttori che abbiano provveduto alla compilazione della Scheda SISTRI di propria competenza, il Trasportatore provvede alla compilazione delle relative "Scheda SISTRI – Area movimentazione", sezione Trasportatore, accedendo all'apposita funzione ("Movimentazioni – Schede da compilare").

Al conducente del mezzo di trasporto deve essere consegnata una copia cartacea della Scheda Movimentazione riferita a ciascun Produttore per accompagnare il trasporto.

In questo caso, analogamente a quanto previsto per le Comunicazioni di trasporto per microraccolta, le informazioni relative al trasporto non inserite in fase di compilazione della comunicazione dovranno essere riportate sulle singole copie cartacee al momento della presa in carico dei rifiuti e, successivamente, riportate a sistema accedendo in modifica alle relative Schede SISTRI entro massimo 10 giorni dal trasporto.

Selezionare il collegamento "Movimentazioni" per visualizzare tutte le schede o il collegamento "Schede da compilare" per una più agevole ricerca delle Schede SISTRI";

![](_page_25_Picture_7.jpeg)

Mediante il menu a tendina selezionare "TRASPORTATORI RIFIUTI SPECIALI PER MICRORACCOLTA" e successivamente la Scheda SISTRI di riferimento e premere il tasto "Nuova scheda" per avviare il processo di compilazione guidata della Scheda SISTRI;

![](_page_25_Picture_118.jpeg)

![](_page_25_Picture_10.jpeg)

![](_page_26_Picture_0.jpeg)

Selezionare la/e Scheda/e compilate dal Produttore premendo il tasto "Seleziona" e procedere mediante il tasto "Avanti";

![](_page_26_Picture_63.jpeg)

#### **Compilare i campi obbligatori e premere il tasto "Avanti" per procedere;**

![](_page_26_Picture_64.jpeg)

- Compilare le sezioni relative a "Intermediario/Commerciante senza detenzione" e "Consorzio per il riciclaggio ed il recupero" se necessario procedendo tramite il tasto "Avanti" altrimenti premere il tasto "Riepilogo" per accedere direttamente alla sezione finale;
- Giunti alla fase di "Riepilogo", occorre salvare la Scheda SISTRI tramite il tasto "Salva";

![](_page_26_Picture_65.jpeg)

![](_page_26_Picture_9.jpeg)

![](_page_27_Picture_0.jpeg)

 $\star$ A aslvataggio avvenuto procedere tramite il tasto "Firma";

![](_page_27_Picture_54.jpeg)

- **NOTA: Nella micro raccolta non è obbligatorio pianificare il tragitto pertanto è possibile procedere con la firma mediante il tasto "Firma" immediatamente disponibile.**
- $\star$ Validare il processo di firma tramite il tasto "Sì";

![](_page_27_Picture_55.jpeg)

Digitare il PIN, premere il tasto "Firma" e attendere il messaggio "La scheda è stata firmata correttamente".  $\star$ 

![](_page_27_Picture_56.jpeg)

Procedere alla stampa della Scheda mediante il tasto "Scarica Scheda" e confermare mediante il tasto "Si";

![](_page_27_Picture_10.jpeg)

![](_page_27_Picture_11.jpeg)

![](_page_28_Picture_0.jpeg)

![](_page_28_Picture_1.jpeg)

Mediante il tasto "Apri" viene visualizzata, in formato PDF, la Scheda da stampare;

![](_page_28_Picture_3.jpeg)

#### La Scheda evidenzia le informazioni che dovranno essere inserite manualmente sul documento.

![](_page_28_Picture_32.jpeg)

## <span id="page-29-0"></span>COMPLETAMENTO SCHEDA DI MOVIMENTAZIONE IN CASO DI SCHEDE PRODUTTORE GIÀ COMPILATE

**Nel caso di Schede Produttore già compilate, le operazioni di integrazione delle informazioni inerenti il trasporto non inserite precedentemente devono essere svolte dal Trasportatore attraverso la procedura di modifica della relativa Scheda SISTRI – Area Movimentazione Trasportatore.**

Selezionare il collegamento "Movimentazioni" per visualizzare tutte le schede o il collegamento "Schede compilate" per una più agevole ricerca delle Schede SISTRI;

![](_page_29_Picture_67.jpeg)

Selezionare la Scheda da modificare cliccando sul codice di riferimento oppure effettuarne la ricerca mediante le funzionalità di selezione disponibili;

![](_page_29_Picture_68.jpeg)

![](_page_30_Picture_0.jpeg)

Nell'Area Movimentazione Trasportatore premere il tasto "Modifica";

![](_page_30_Picture_68.jpeg)

Compilare i campi obbligatori relativi a "Conducente", "Mezzo di trasporto", eventuale "Rimorchio", "Data di presa in carico del rifiuto" e procedere al salvataggio e firma della Scheda SISTRI mediante il tasto "Salva e Firma";

![](_page_30_Picture_69.jpeg)

Digitare il PIN, premere il tasto "Firma" e attendere il messaggio "La scheda è stata aggiornata".  $\star$ 

![](_page_30_Picture_70.jpeg)

**NOTA: È possibile procedere con l'associazione della scheda al registro solo dopo aver terminato l'inserimento di tutte le informazioni sul rifiuto.**

![](_page_30_Picture_9.jpeg)

![](_page_31_Picture_0.jpeg)

## <span id="page-31-0"></span>SCHEDE IN BIANCO

#### Selezionare il collegamento "Moduli in bianco per Schede SISTRI";

![](_page_31_Picture_52.jpeg)

Indicare il numero dei moduli in bianco da generare e premere il tasto "Stampa moduli";

![](_page_31_Picture_53.jpeg)

Mediante il tasto "Apri" viene visualizzato, in formato PDF, il modulo in bianco per la Scheda SISTRI contrassegnato dal codice identificativo;

![](_page_31_Picture_54.jpeg)

![](_page_31_Picture_9.jpeg)

![](_page_32_Picture_0.jpeg)

**X** Per riconciliare una Scheda SISTRI in bianco è necessario selezionare il collegamento "Moduli in bianco per Schede SISTRI";

![](_page_32_Picture_68.jpeg)

 $\star$ Inserire il codice identificativo del modulo in bianco utilizzato per la Scheda SISTRI e procedere mediante il tasto "Compila modulo" oppure "Compila modulo per…" e selezionando la causale interessata;

![](_page_32_Picture_69.jpeg)

 $\rightarrow$ Si accede così alla procedura di compilazione guidata della Scheda SISTRI da effettuarsi secondo la modalità ordinaria.

![](_page_32_Picture_70.jpeg)

**NOTA: Utilizzare il tasto "Scegli un produttore estero o non iscritto al SISTRI" nel caso di una compilazione per conto di un produttore non iscritto.**

![](_page_32_Picture_9.jpeg)

![](_page_33_Picture_0.jpeg)

## <span id="page-33-0"></span>PRECOMPILAZIONE SCHEDE IN BIANCO

#### **LE SCHEDE PRECOMPILATE**

Al fine di semplificare il processo di predisposizione delle singole Comunicazioni di trasporto è possibile utilizzare la funzionalità che consente di predisporre un numero variabile di schede precompilate – il numero delle schede precompilate corrisponde al numero di produttori indicati – inserendo i dati anagrafici dei produttori interessati dal giro di microraccolta e tutte le informazioni disponibili comuni a tutti i soggetti interessati dal giro (es. CER, caratteristiche di pericolo, operazione impianto di destinazione, ecc.). Sarà quindi possibile stampare le comunicazioni ed inserire le informazioni mancanti annotandole a penna e procedendo successivamente alla riconciliazione ed all'inserimento dei dati mancanti.

- **NOTA: Se nel giro di microraccolta sono coinvolti uno o più produttori che hanno già compilato la Scheda Movimentazione di propria competenza, il Trasportatore provvede alla compilazione delle relative "Schede SISTRI – Area Movimentazione", sezione Trasportatore, accedendo all'apposita funzione ("Movimentazioni – Schede da compilare"). Al conducente deve essere consegnata una copia cartacea della Scheda Movimentazione riferita a ciascun produttore per accompagnare il trasporto.**
- Selezionare il collegamento "Moduli in bianco per Schede SISTRI";

## **Area Movimentazione** Movimentazioni Schede Trasportatore rifiuti speciali · Schede da compilare Schede Trasportatore rifiuti speciali · Schede compilate Compila altre Schede SISTRI Comunicazione trasporto per microraccolta Moduli in bianco per Schede SISTRI

**Procedere mediante il tasto "Precompila moduli";** 

# Stampa dei moduli in bianco per Scheda SISTRI con dati precompilati Per preparare un gruppo di moduli in bianco per Scheda SISTRI inserire i dati comuni tramite la procedura, infine specificare il numero di moduli richiesto per procedere alla stampa in formato PDF Si ricorda che si possono riconciliare soltanto i moduli in bianco propri o quelli degli altri soggetti interessati da una movimentazione nella quale si è coinvolti (in base alle indicazioni riportate nella scheda produttore) Precompila moduli Pagine aggiuntive per più tratte trasporto

![](_page_33_Picture_10.jpeg)

![](_page_34_Picture_0.jpeg)

Inserire, per mezzo delle funzionalità disponibili, il/i Produttore/i che si desidera vengano riportati sui moduli precompilati e premere il tasto "Stampa" oppure procedere alla compilazione della sezione successiva mediante il tasto "Avanti";

![](_page_34_Picture_71.jpeg)

**NOTA: Si ricorda che nel caso di indicazione di uno o più soggetti, selezionati dal menù a tendina dei recenti, è necessario per ogni soggetto aggiuntivo premere il tasto "Aggiungi" per validare la selezione.**

Inserire le informazioni relative al rifiuto che si desidera vengano riportate sui moduli precompilati e premere il tasto "Stampa" oppure procedere alla compilazione della sezione successiva mediante il tasto "Avanti";

![](_page_34_Picture_72.jpeg)

![](_page_35_Picture_0.jpeg)

**X** Inserire tutte le informazioni del Trasportatore che si desidera vengano riportate sui moduli precompilati e premere il tasto "Stampa" oppure procedere alla compilazione della sezione successiva mediante il tasto "Avanti";

![](_page_35_Picture_26.jpeg)

![](_page_35_Picture_4.jpeg)

![](_page_36_Picture_0.jpeg)

**Inserire le informazioni del Destinatario che si desidera vengano riportate sui moduli precompilati e premere** il tasto "Stampa" oppure procedere alla compilazione della sezione successiva mediante il tasto "Avanti";

![](_page_36_Picture_51.jpeg)

- Compilare le sezioni relative a "Intermediario/Commerciante senza detenzione" e "Consorzio per il riciclaggio ed il recupero" se necessario procedendo tramite il tasto "Avanti" altrimenti premere il tasto "Stampa" per accedere direttamente alla sezione finale;
- Giunti all'ultima sezione del percorso guidato di compilazione è possibile premere il tasto "Stampa" per procedere alla stampa delle Comunicazioni precompilate.

![](_page_36_Picture_52.jpeg)

**NOTA: Il numero di moduli sarà pari al numero di Produttori inseriti nella sezione di riferimento.**

![](_page_36_Picture_8.jpeg)

![](_page_37_Picture_0.jpeg)

Ciascuna Scheda in bianco prodotta riporterà, pertanto, tutte le informazioni che, in fase di pre-compilazione, sono state indicate.

![](_page_37_Picture_26.jpeg)

![](_page_38_Picture_1.jpeg)

Per riconciliare una Scheda SISTRI in bianco è necessario selezionare il collegamento "Moduli in bianco per Schede SISTRI";

![](_page_38_Picture_67.jpeg)

Inserire il codice identificativo del modulo in bianco utilizzato per la Scheda SISTRI e procedere mediante il tasto "Compila modulo" in corrispondenza della tipologia di Scheda;

![](_page_38_Picture_68.jpeg)

- **NOTA: Qualora si intenda ignorare le informazioni inserite in fase di precompilazione (poiché si intende modificarli) occorre spuntare l'opzione "Ignora dati della scheda precompilata".**
- Si accede così alla procedura di compilazione guidata della Scheda SISTRI da effettuarsi secondo la modalità ordinaria.

![](_page_38_Picture_69.jpeg)

**NOTA: Qualora non sia stata selezionata l'opzione "Ignora dati della scheda precompilata" il sistema presenta i dati, non modificabili, inseriti in fase di pre-compilazione.**

![](_page_38_Picture_10.jpeg)